#### **Durable Medical Equipment (DME) Web Portal Presentation**

**Web Portal Reference Guide** 

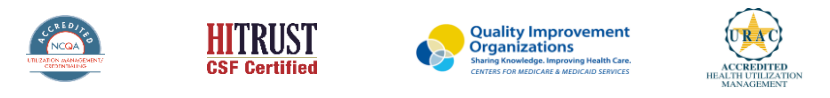

©2019 eviCore healthcare. All Rights Reserved. This presentation contains CONFIDENTIAL and PROPRIETARY information.

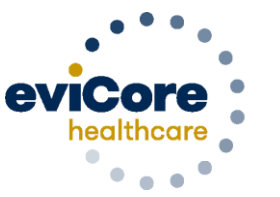

Empowering the Improvement of Care

# Account Registration

#### **eviCore healthcare website**

• Point web browser to evicore.com

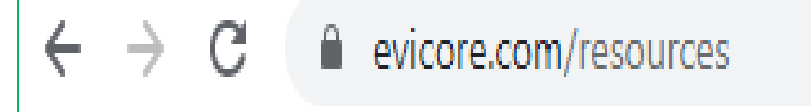

• Login or Register • To create a new account, click **Register Now**

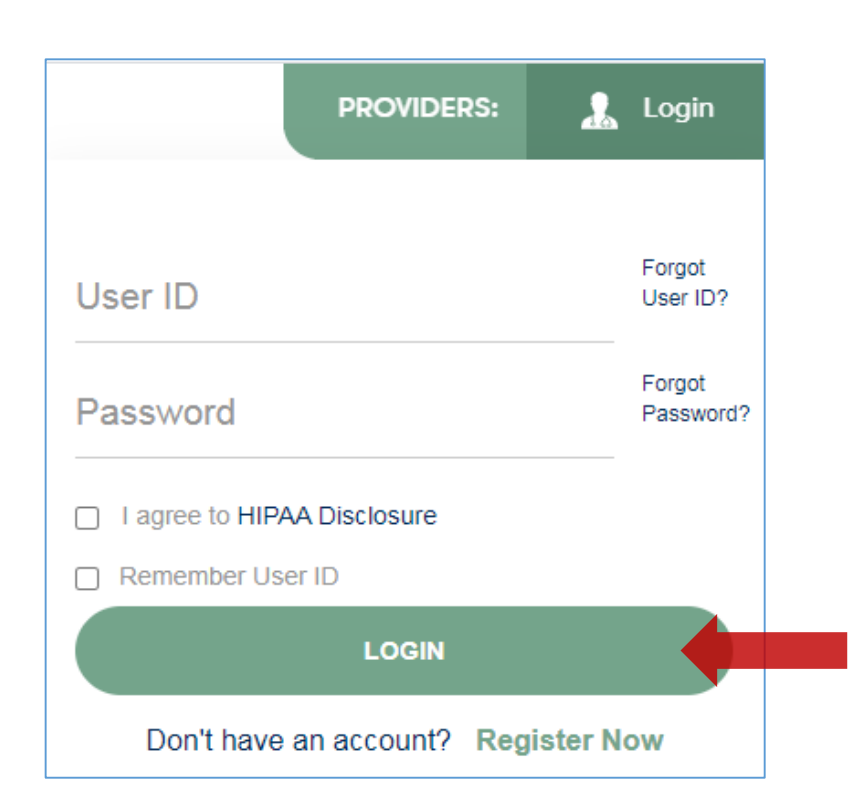

#### **Creating An Account**

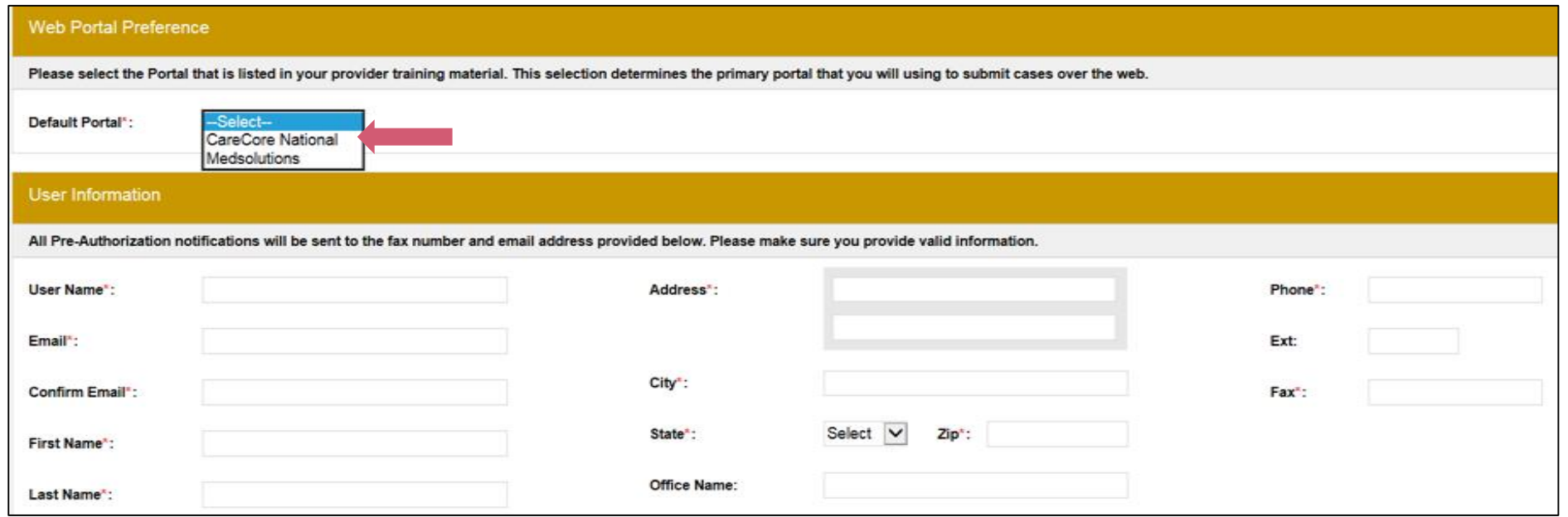

- **Select CareCore National as the Default Portal, complete the User Information section in full and Submit Registration.**
- **You will immediately be sent an email with a link to create a password. Once you have created a password, you will be redirected to the log in page.**
- **Once logged in, you will have the ability to initiate a case, check a case status and much more!**

## **Add Providers To Your Account**

. . . . . . . . . . . . . . .

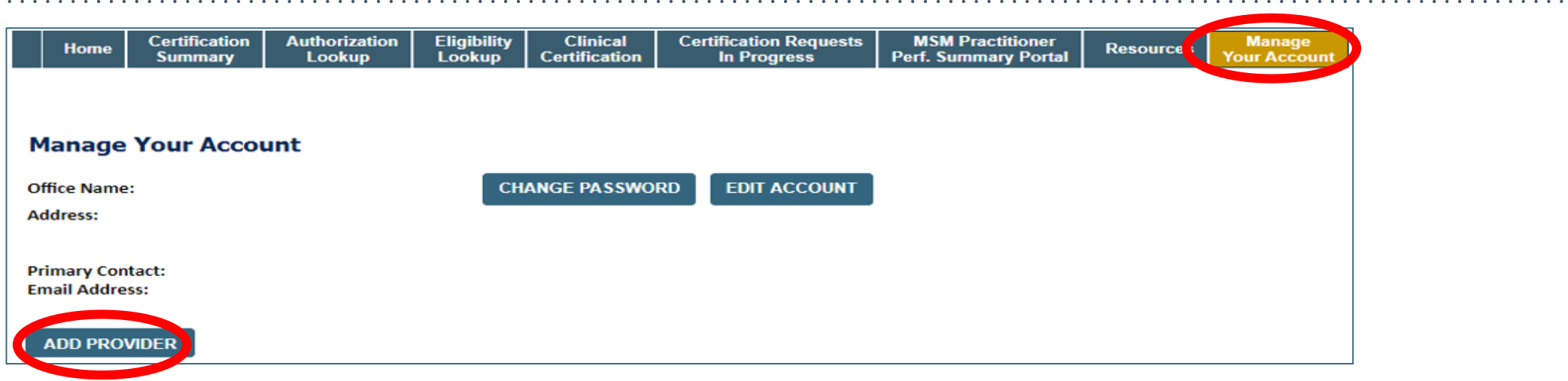

 $\ddot{\phantom{a}}$  . . .

- **Once logged in, you will want to add providers to your account prior to case submission. Click the "Manage Account" tab, then the Add Provider link. You should add all referring providers to your account also.**
- **Enter the Provider's NPI, State, and Zip Code to search for the provider**
- **Select the matching record based upon your search criteria**
- **Once you have selected a practitioner, your registration will be complete**
- **You can also click "Add Another Practitioner" to add another provider to your account**
- **You can access the "Manage Your Account" tab at any time to make any necessary updates or changes**

# Initiating A Case

# **Initiating A Case**

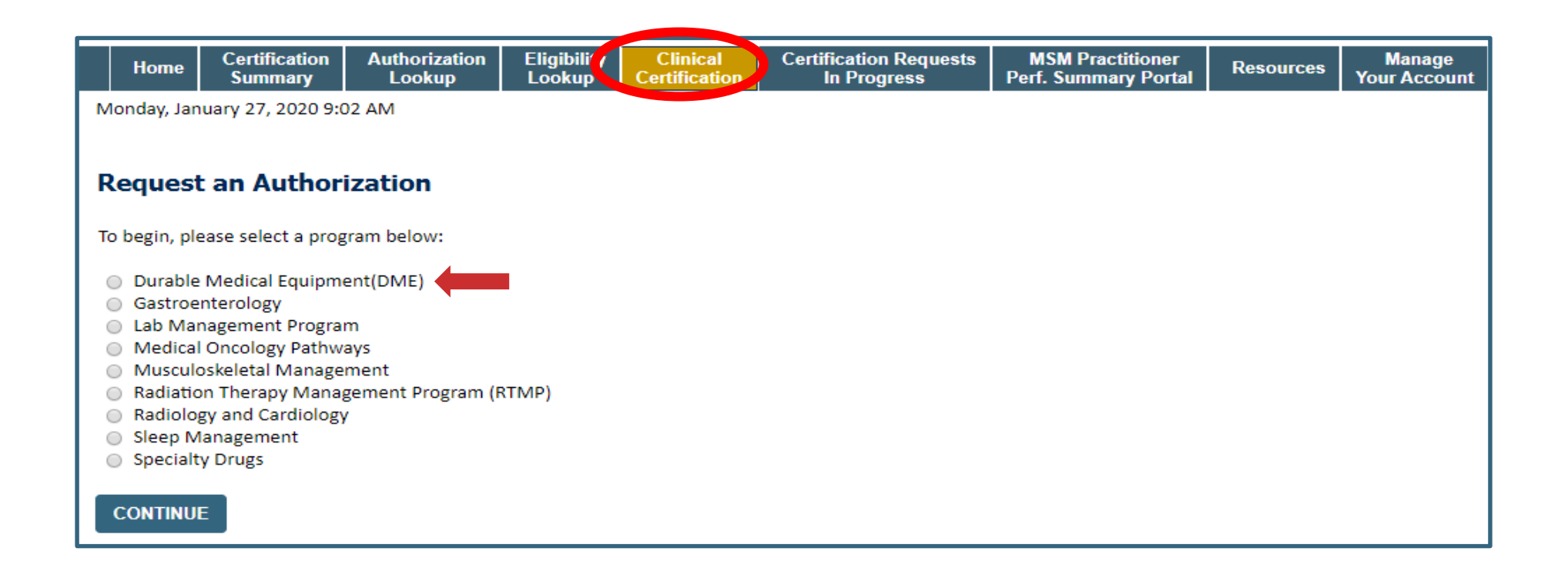

- **Choose Clinical Certification to begin a new case request**
- **Select the appropriate program**
	- **Durable Medical Equipment (DME) should be chosen for all requests**

#### **Select Provider**

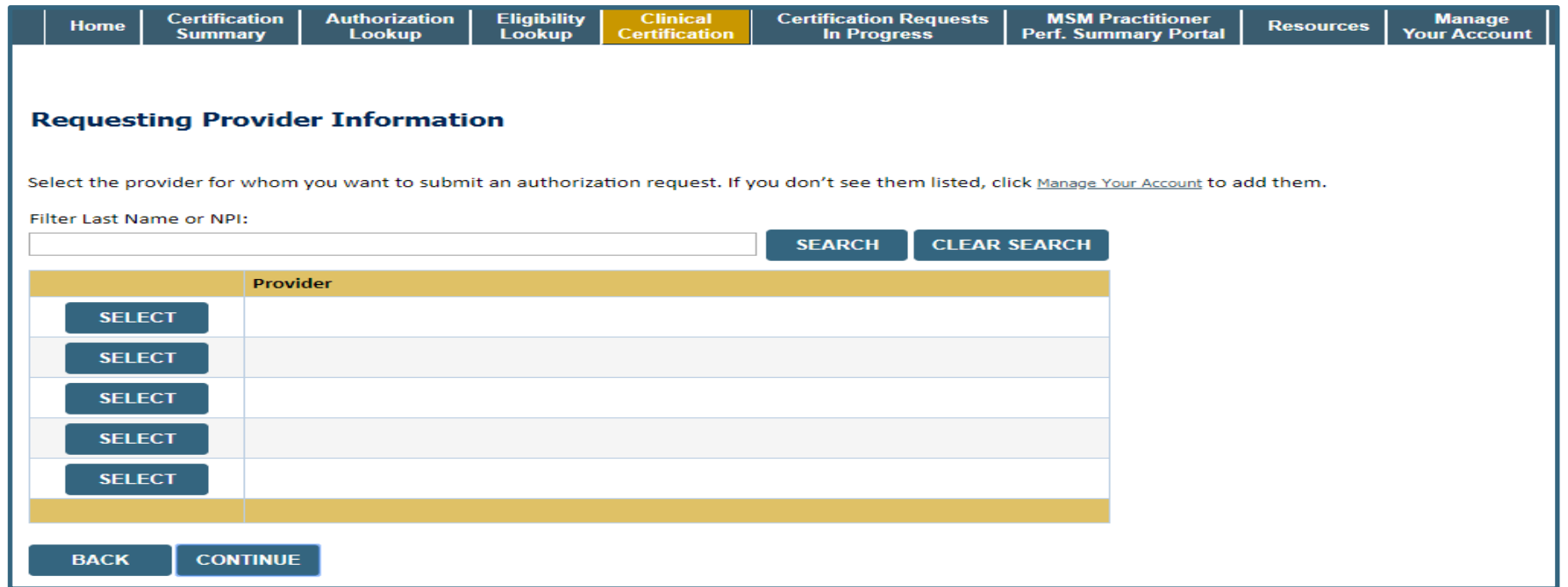

• **Select the ordering Practitioner/Group for whom you want to build a case by entering the last name or NPI**

#### **Select The Insurance Plan**

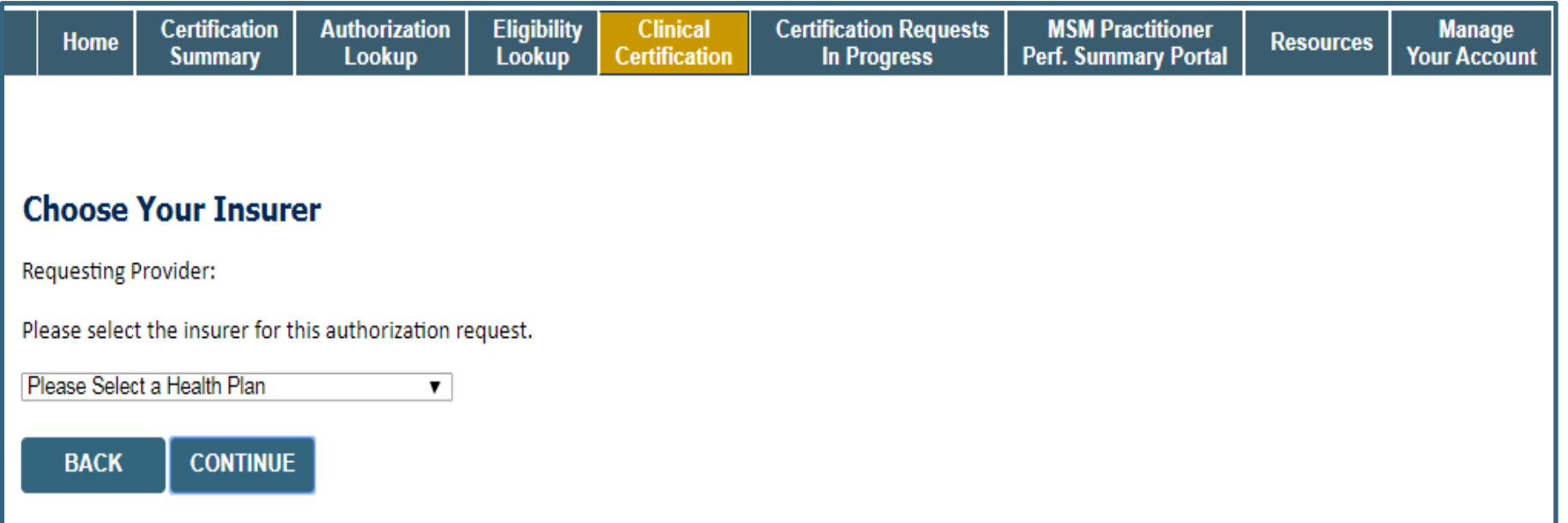

- **Choose the appropriate Insurer for the case request.**
- **Once the plan is chosen, please select the ordering provider's address in the next drop down box.**

#### **Procedure Information**

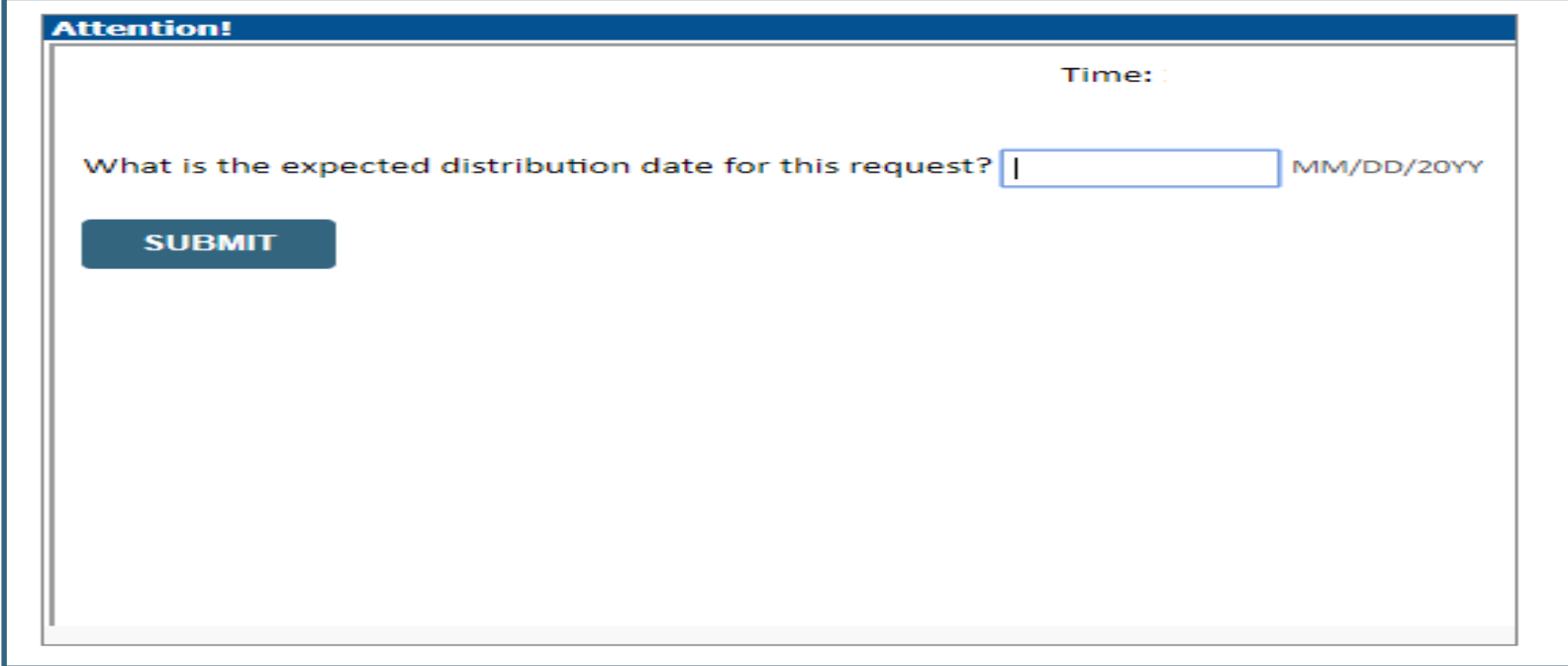

• **Enter the expected distribution date for the request**

### **Member Information**

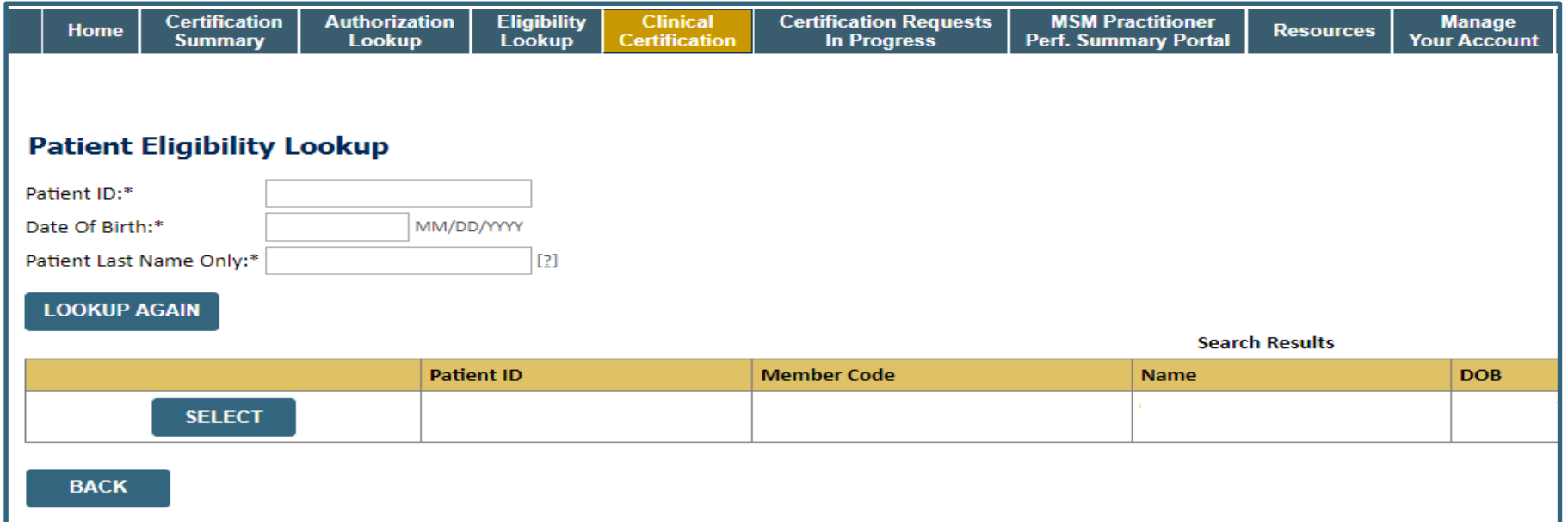

• **Enter the patient information including the Patient ID number, date of birth, and patient's last name. Click "Eligibility Lookup" and select the appropriate patient**

#### **Clinical Details**

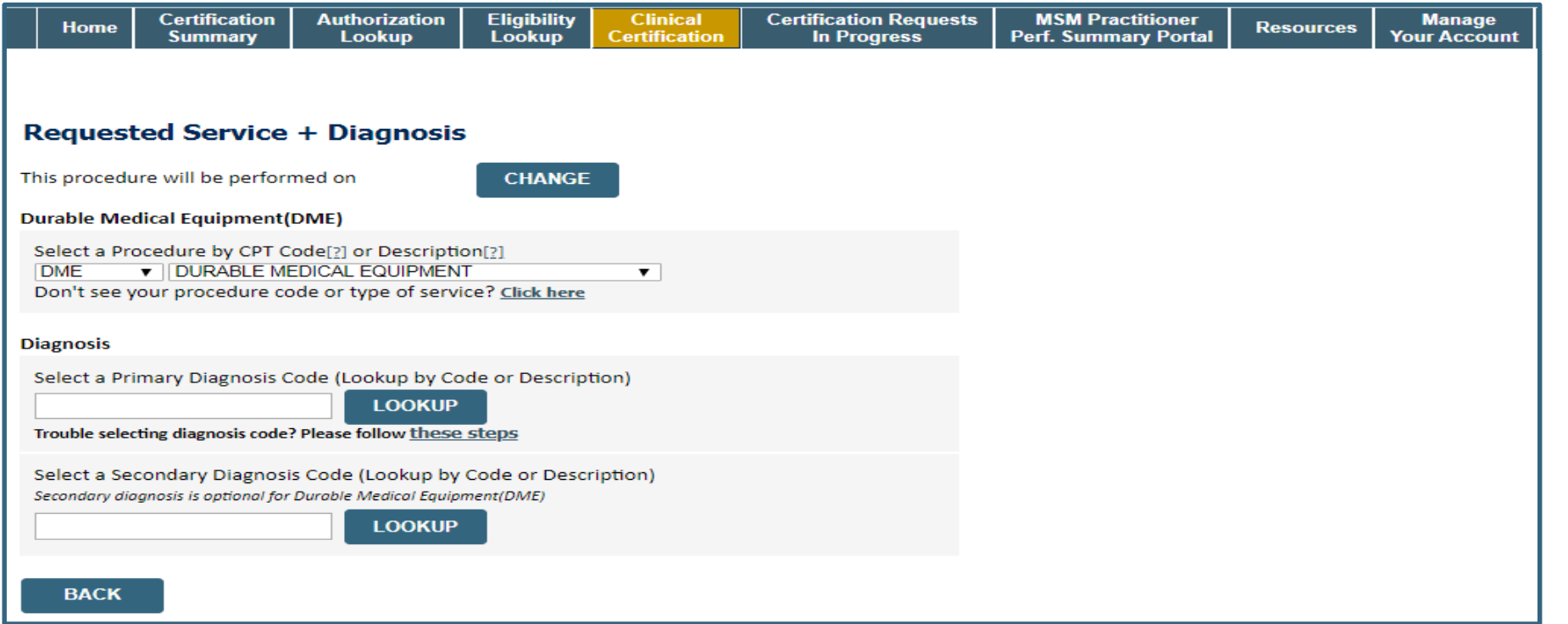

• **Select "DME" and Diagnosis code(s) and Continue to confirm**

#### **Site Selection**

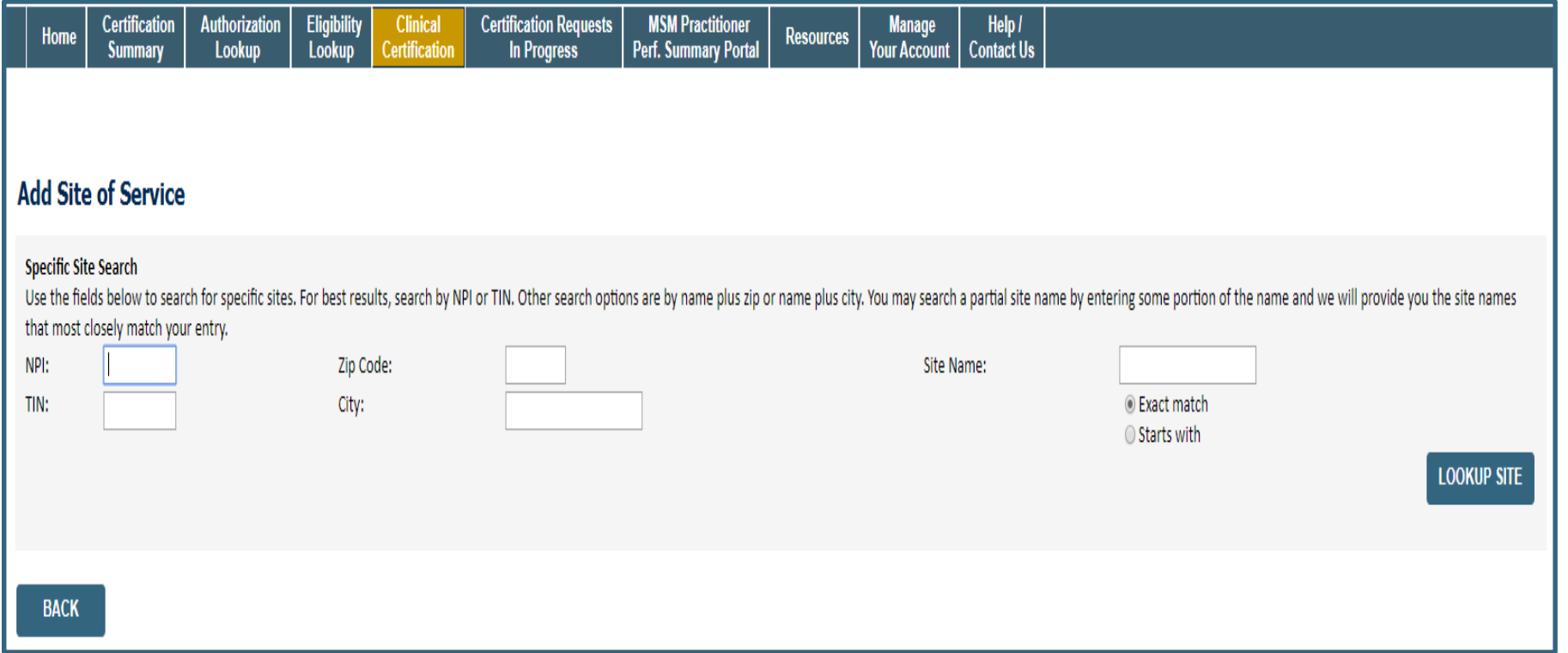

• **Search for the site that is dispensing the equipment by entering the NPI** 

#### **Site Selection**

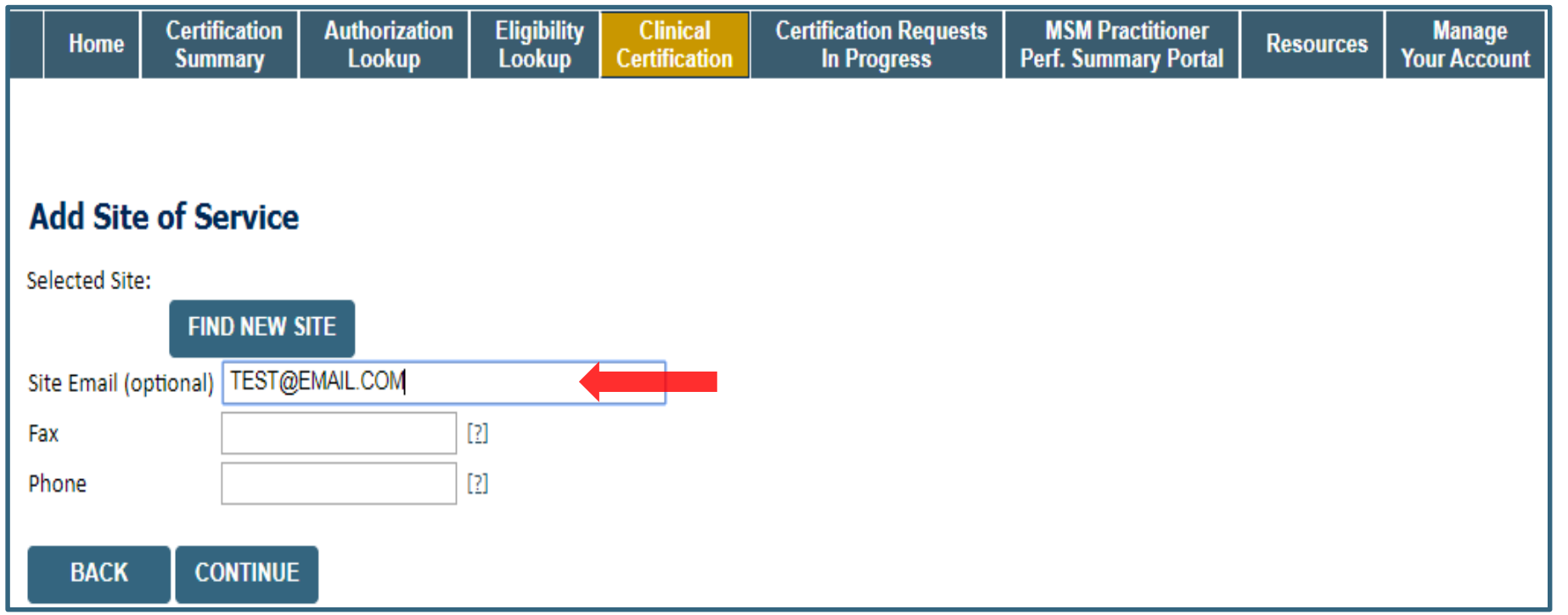

- **Enter your Fax and Phone number**
- **Enter an email address to receive email notifications with status updates**

## **Clinical Certification**

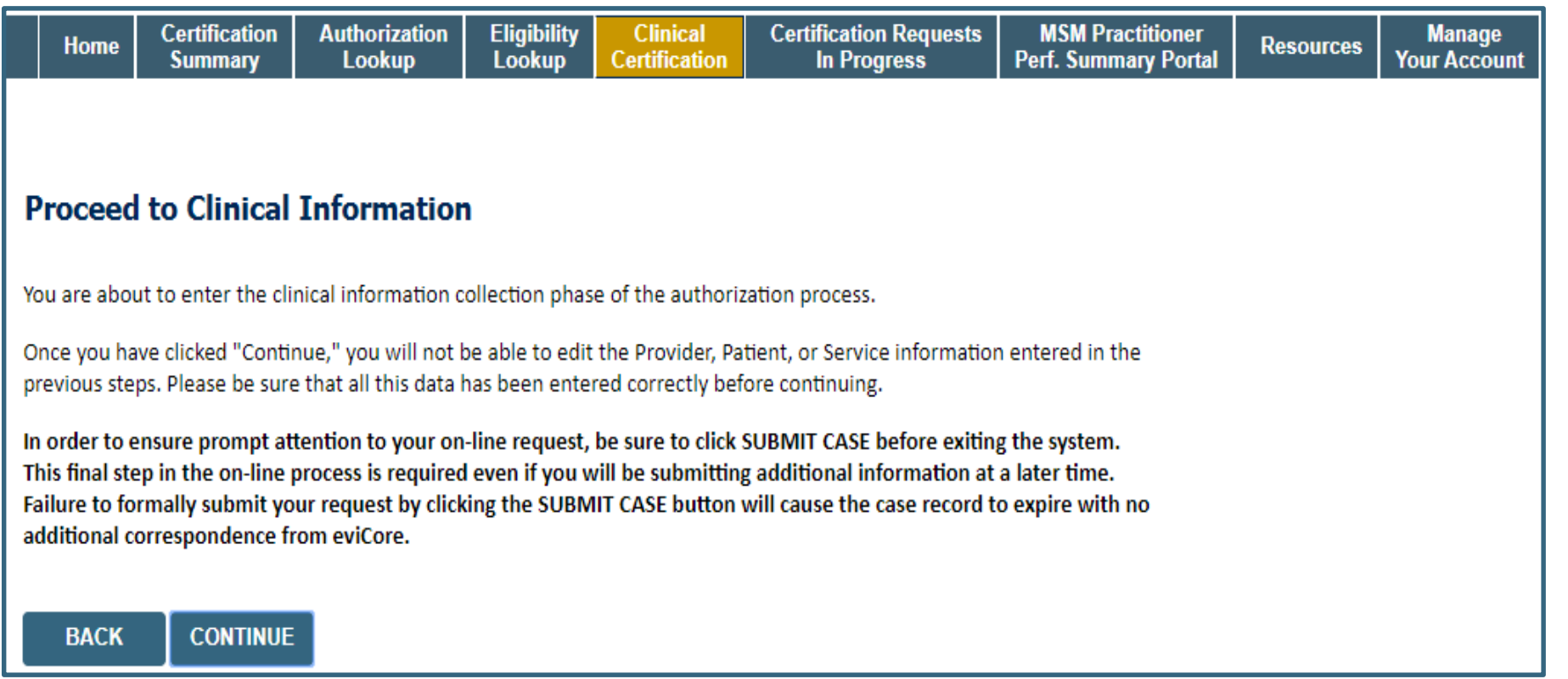

- **Verify all information entered and make any needed changes prior to moving into the clinical collection phase of the prior authorization process**
- **You will not have the opportunity to make changes after this point**

### **Urgent vs. Standard**

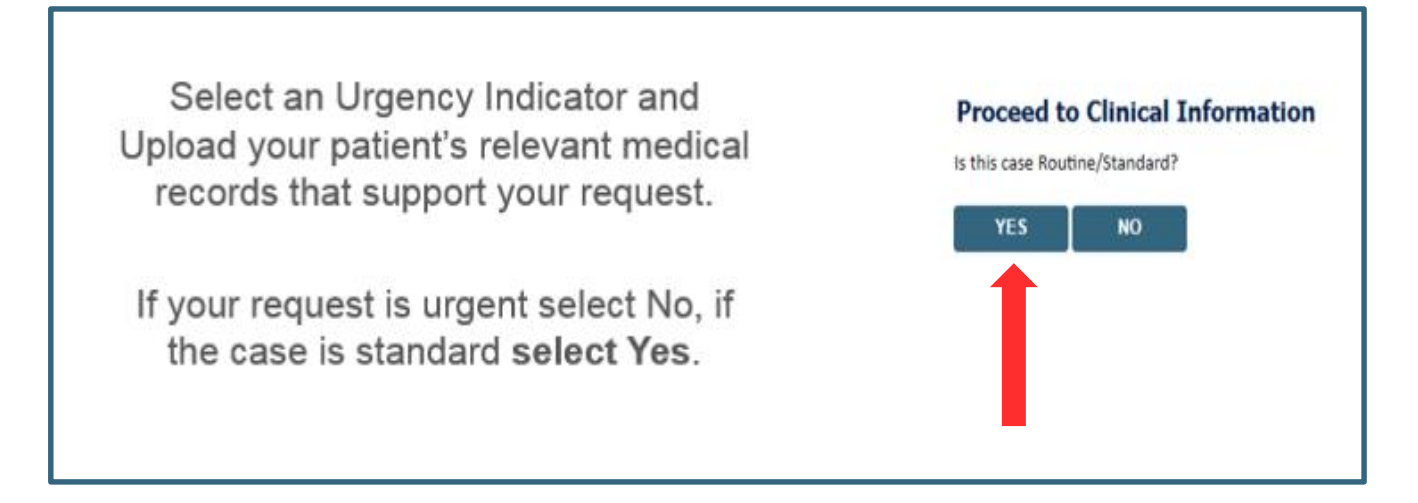

**Important:** In order to reduce denials, a request **should not be submitted as "urgent"**, unless it meets the NCQA/URAC definition of urgent: when a delay in decision-making may seriously jeopardize the life or health of the member. Urgent Requests determinations will be rendered within 72 hours and will be based **solely** on clinical information received within that timeframe.

## **Codes and Units**

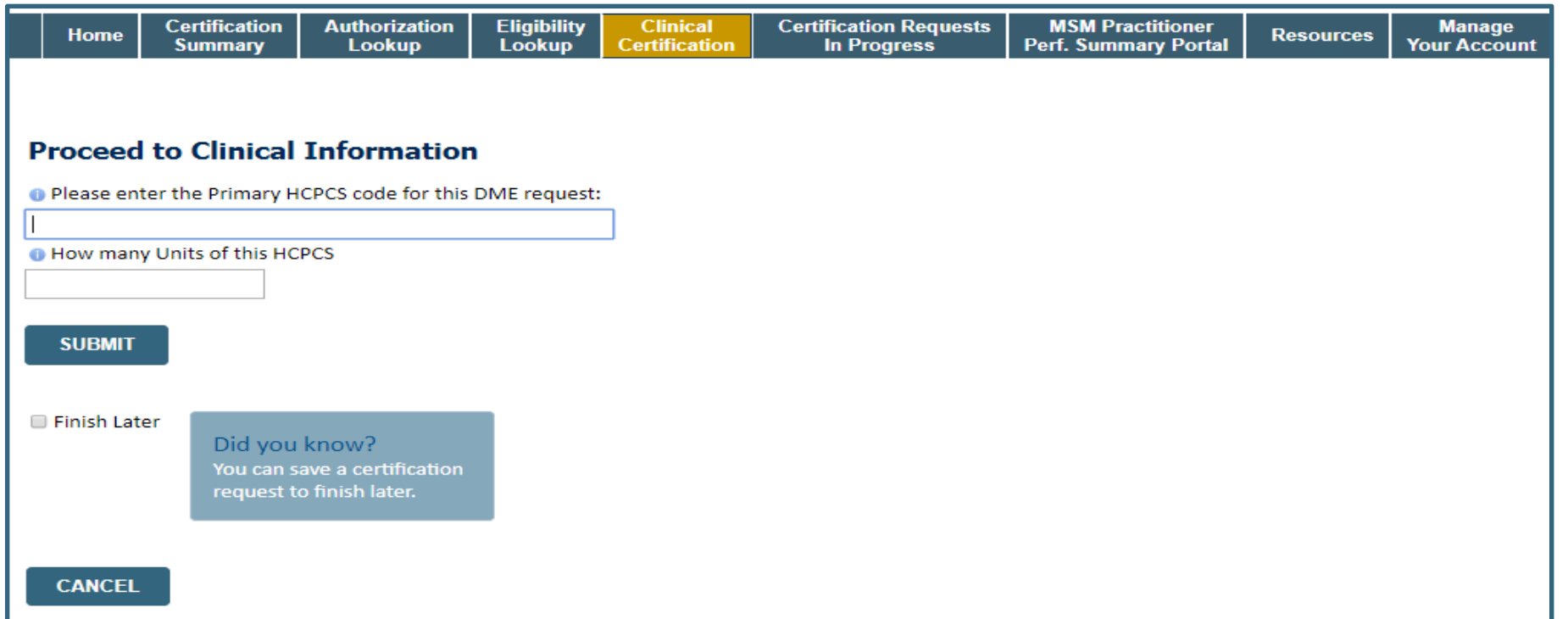

- **Enter the Primary code and number of units**
- **Then select rental or purchase**
- **You can click the "Finish Later" button to save your progress. You have two (2) business days to complete the case**
- **Clinical Certification questions populate based upon the information provided**

#### **Additional Code Requests**

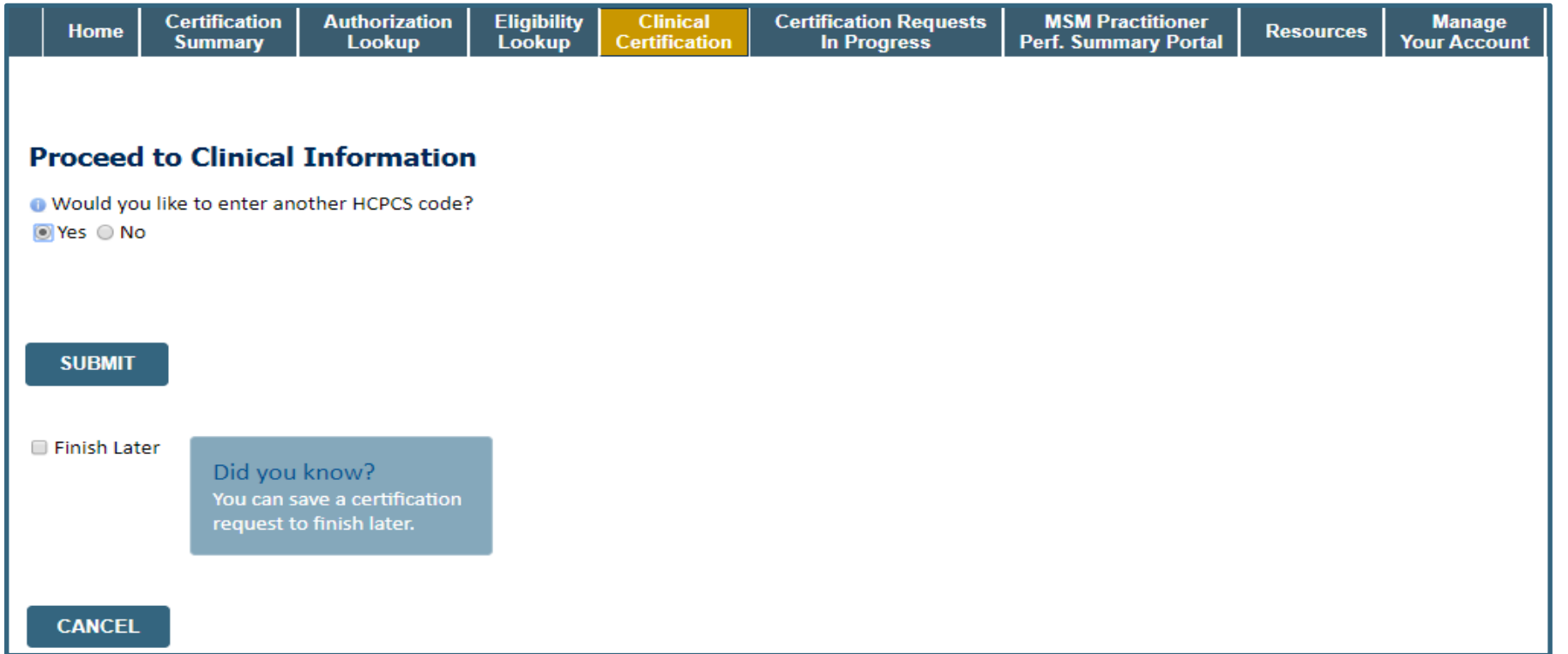

• **If additional requests are needed, you may enter them here**

## **Upload Clinical Documents or Notes**

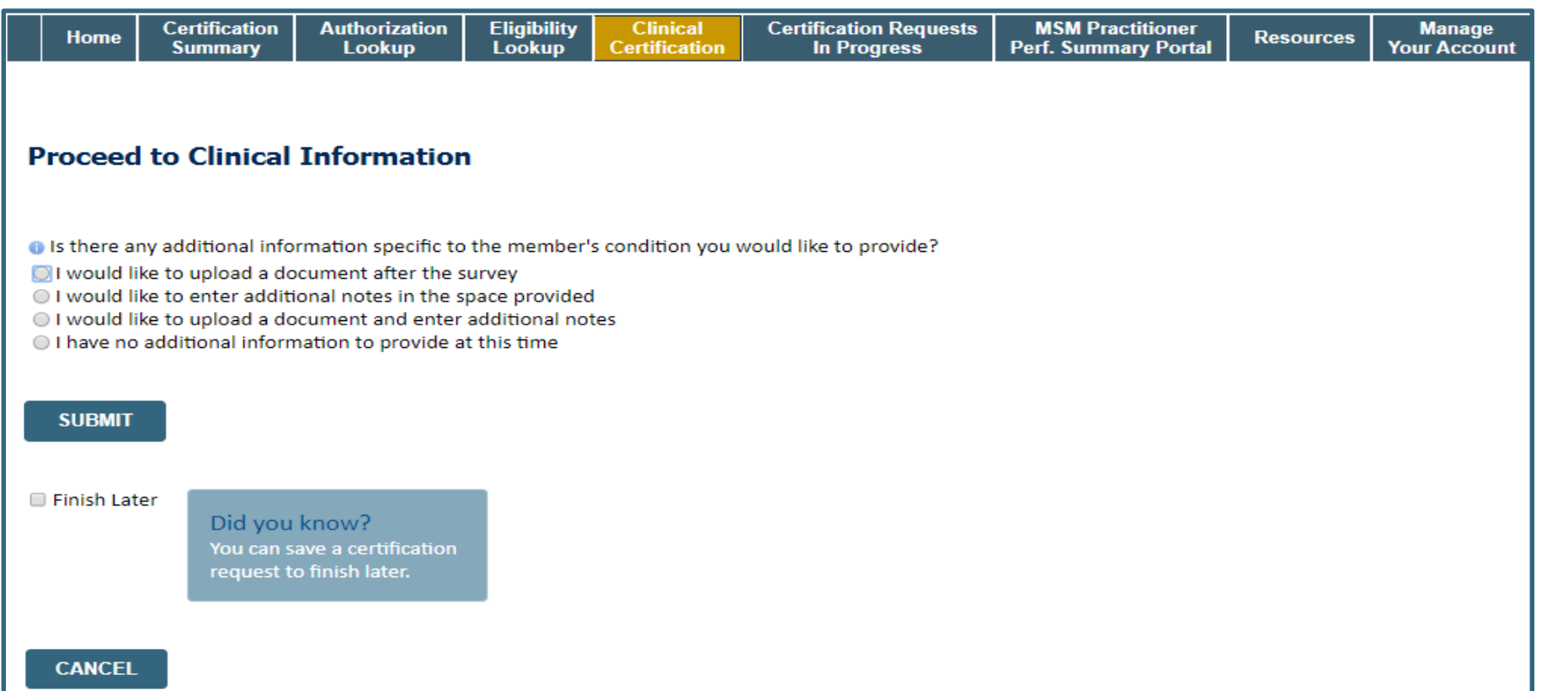

• **On this screen, you can either choose to upload clinical documents, enter important notes, or both**

# **Upload Clinical Documents**

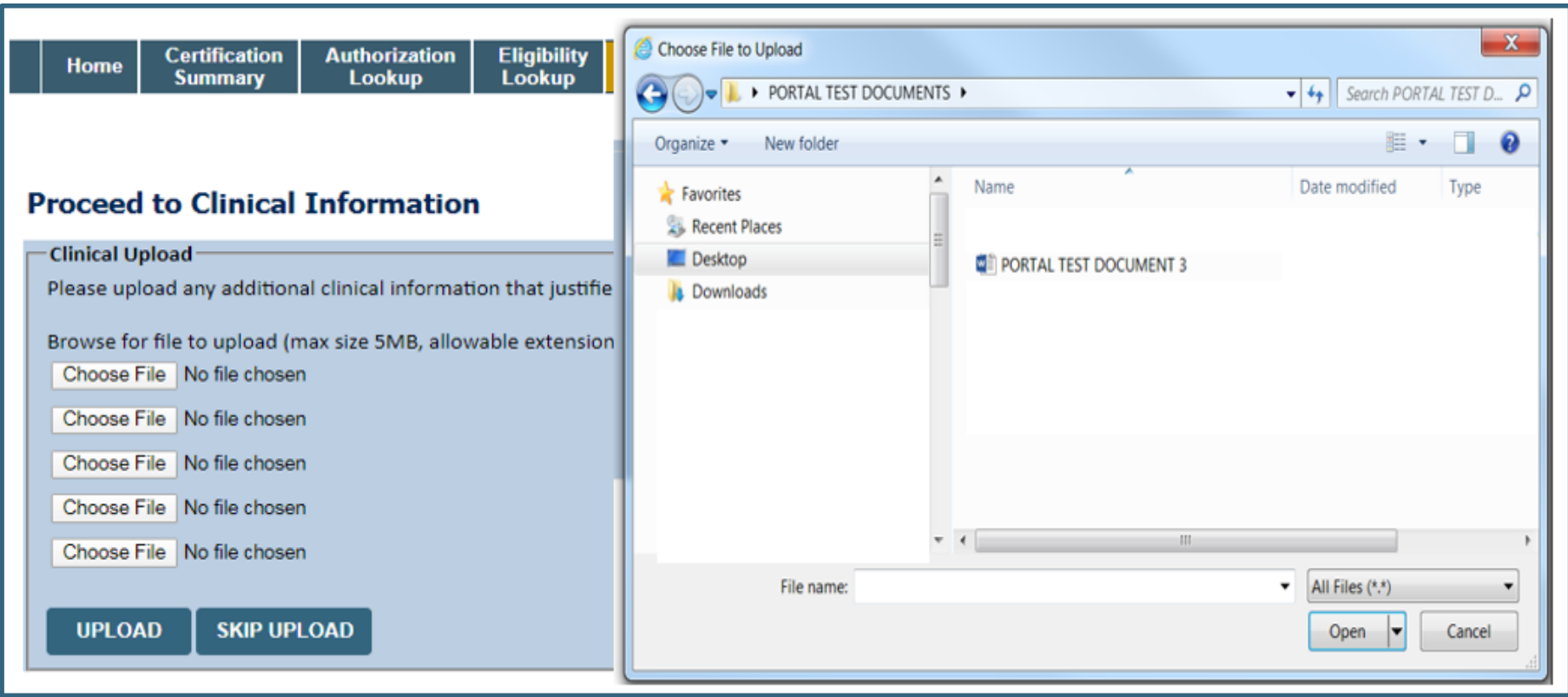

- **To attach documents, you will navigate to your desktop, locate the document, and choose upload**
- **Once complete, you can submit the case**

#### **Outcome Determination**

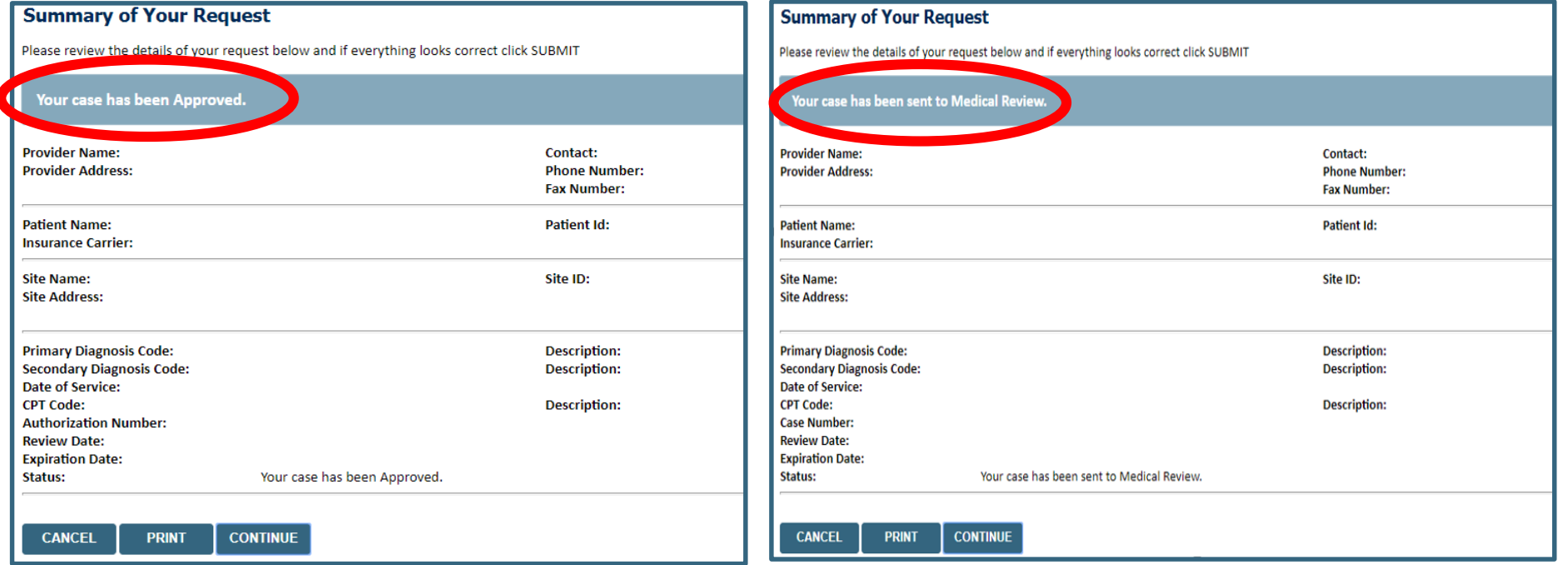

- **Case will be either pended for medical review or approved**
- **You should save or print this screen for your records**

## **Authorization Lookup**

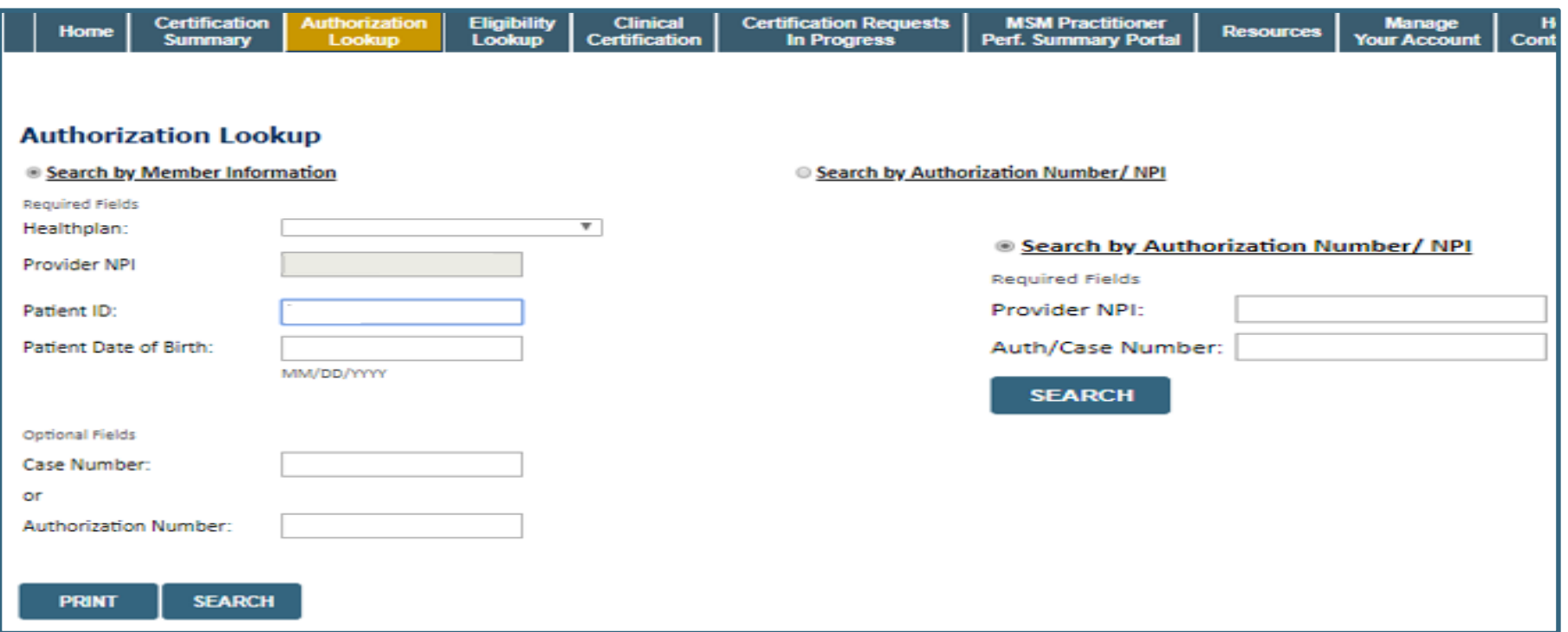

- **To look up the status of an Authorization, Select Search by Authorization Number/NPI. Enter the provider's NPI and authorization or case number. Select Search.**
- **You can also search for an authorization by Member Information, and enter the health plan, Provider NPI, patient's ID number, and patient's date of birth.**

## **Upload Correspondence**

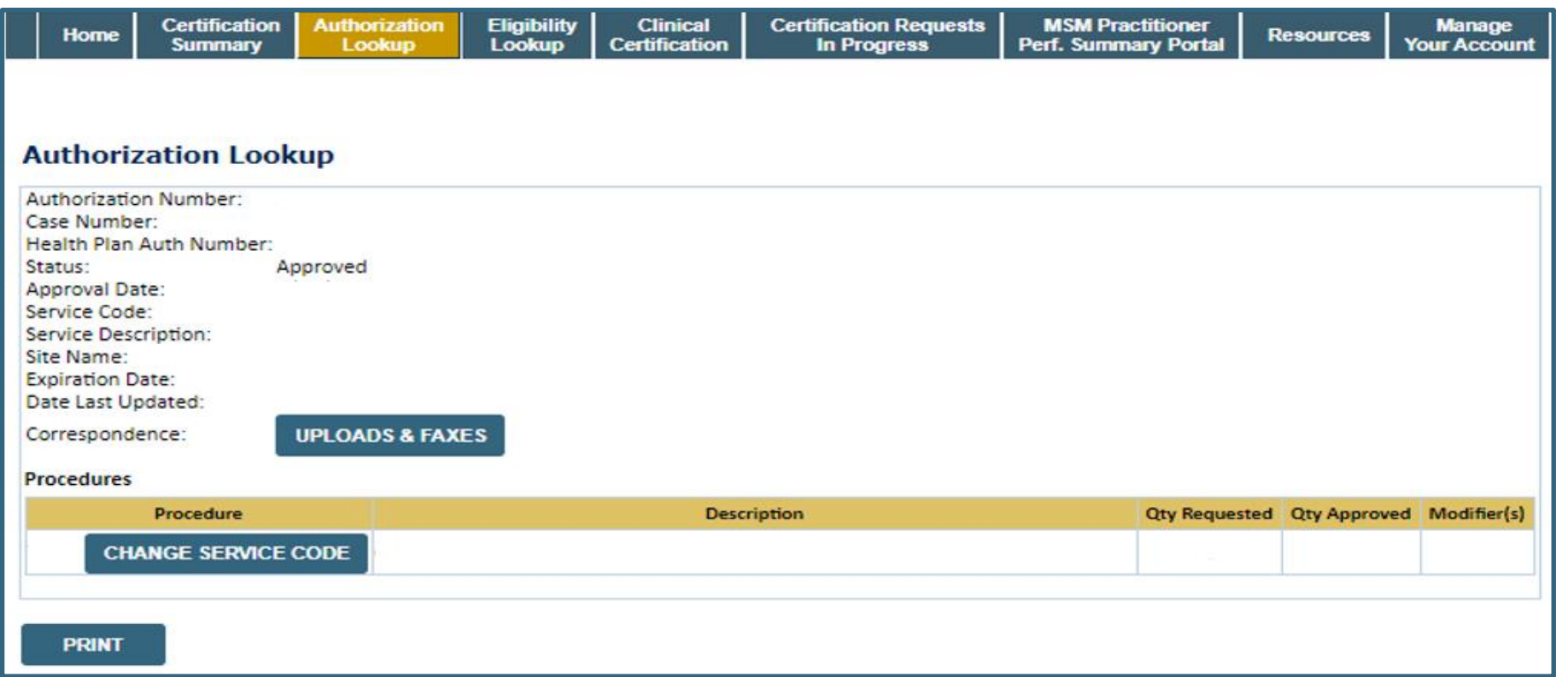

• **The authorization will then be accessible to review. To print authorization correspondence, select Uploads & Faxes.**

# eviCore healthcare Provider Resources

# **Benefits of eviCore Provider Portal**

**The provider portal allows you to go from request to approval faster. Following are some benefits & features:**

- Saves time: Quicker process than phone authorization requests
- Available 24/7: You can access the portal any time and any day
- Upload additional clinical information: No need to fax in supporting clinical documentation. It can be uploaded on the portal to support a new request or when additional information is requested
- Check case status in real-time
- View and print determination information

• To speak with a Web Specialist, call (800) 646-0418 (Option #2) or email [portal.support@evicore.com](mailto:portal.support@evicore.com)

# **Dedicated Call Center**

**Prior Authorization Call Center – 866-417-2345, options 3, 4** Our call center is open Monday – Friday from 7am to 7pm CST,

Saturday 8am to 4pm CST and Sunday 8 am  $-1$  pm CST Afterhours coverage is available for urgent issues, including holidays

#### •**Providers can contact our call center to perform one of the following:**

- Request Prior Authorization
- Check Status of existing authorization requests
- Discuss questions regarding authorizations and case decisions
- Change facility or HCPC Code(s) on an existing case
- Request to speak to a clinical reviewer
- Schedule a Peer to Peer Request with an eviCore Medical Director

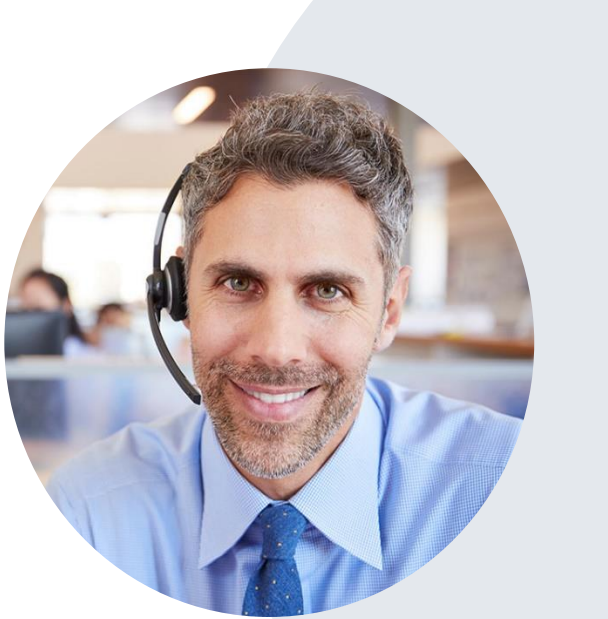

*Note: To ensure you have a successful experience in reaching the desired representative, please listen carefully to the phone prompts when calling the eviCore authorization call center.*

# **Client & Provider Operations Team**

#### **Client and Provider Services**

•Dedicated team to address provider-related requests and concerns including:

- Questions regarding Accreditation, and/or Credentialing
- Requests for an authorization to be resent to the health plan
- Eligibility issues (member, rendering facility, and/or ordering physician)
- Issues experienced during case creation
- Reports of system issues

#### **How to Contact our Client and Provider Services team**

**Email:** [ClientServices@evicore.com](mailto:ClientServices@evicore.com) (preferred)

**Phone:** 1 800-575-4517 (option 3)

For prompt service, please have all pertinent information available. When emailing, make sure to include the insurer with a description of the issue and member/provider/case details when applicable.

# Thank You!

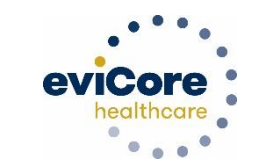

28